## 1.登錄資訊服務入口網

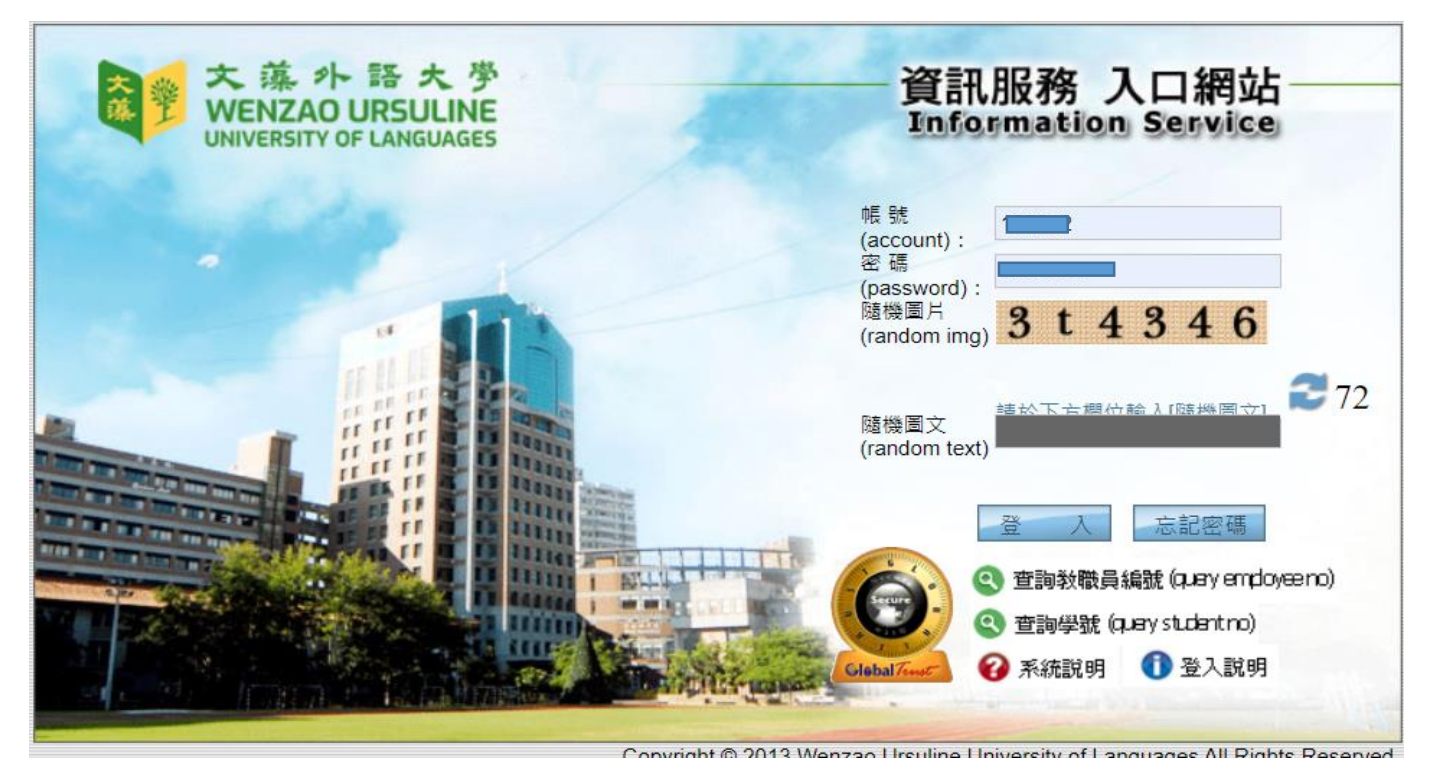

2.展開左側登錄選項,點選學務登錄作業→學生重大集會勤缺登錄,點選新增缺席紀錄表,即可開 始進行缺席登記。

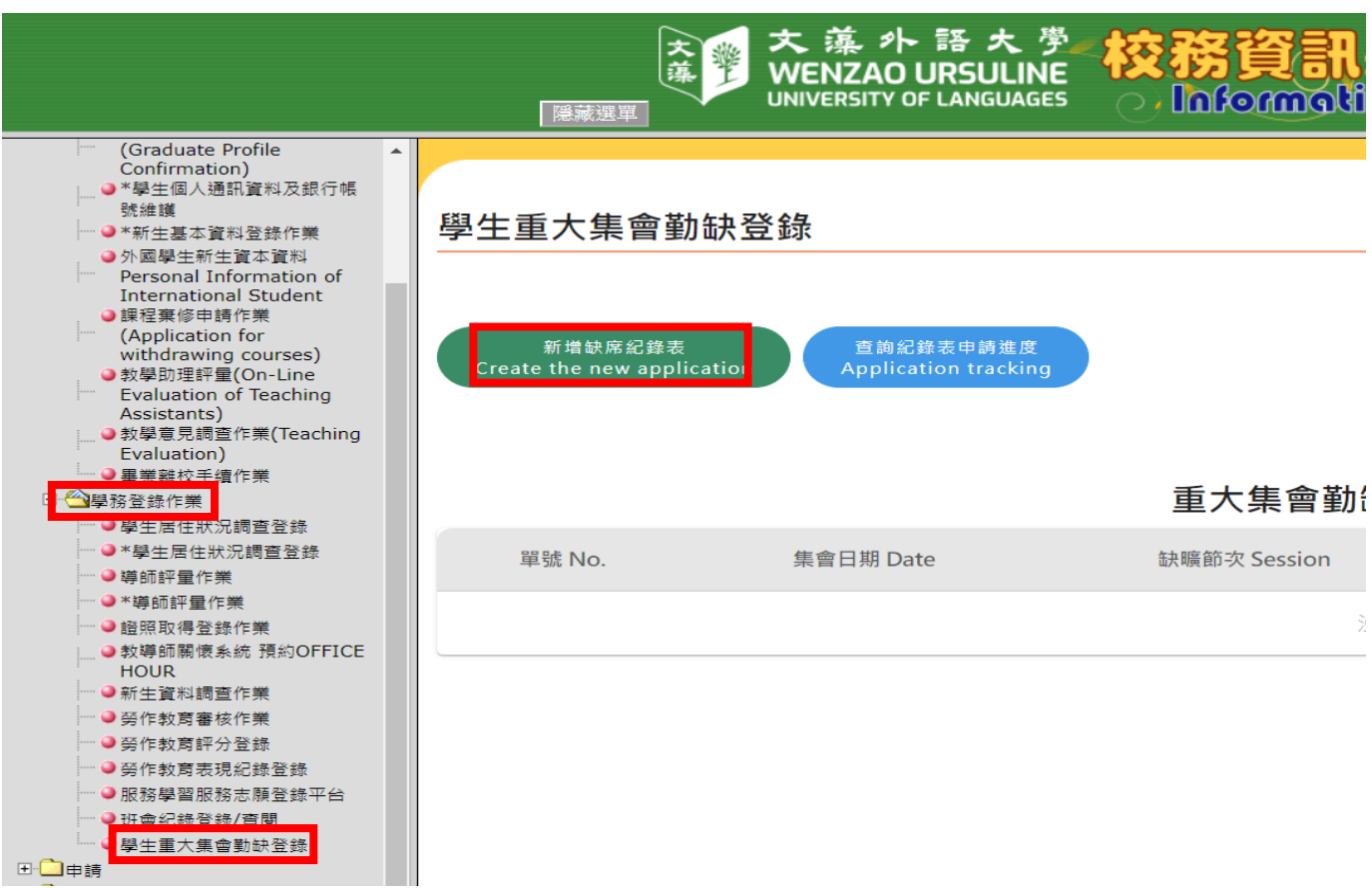

3輸入集會日期、節次、登錄項目、集會說明,下方輸入學號即可帶出同學姓名,點選缺曠或遲 到,後方節次也要點選。

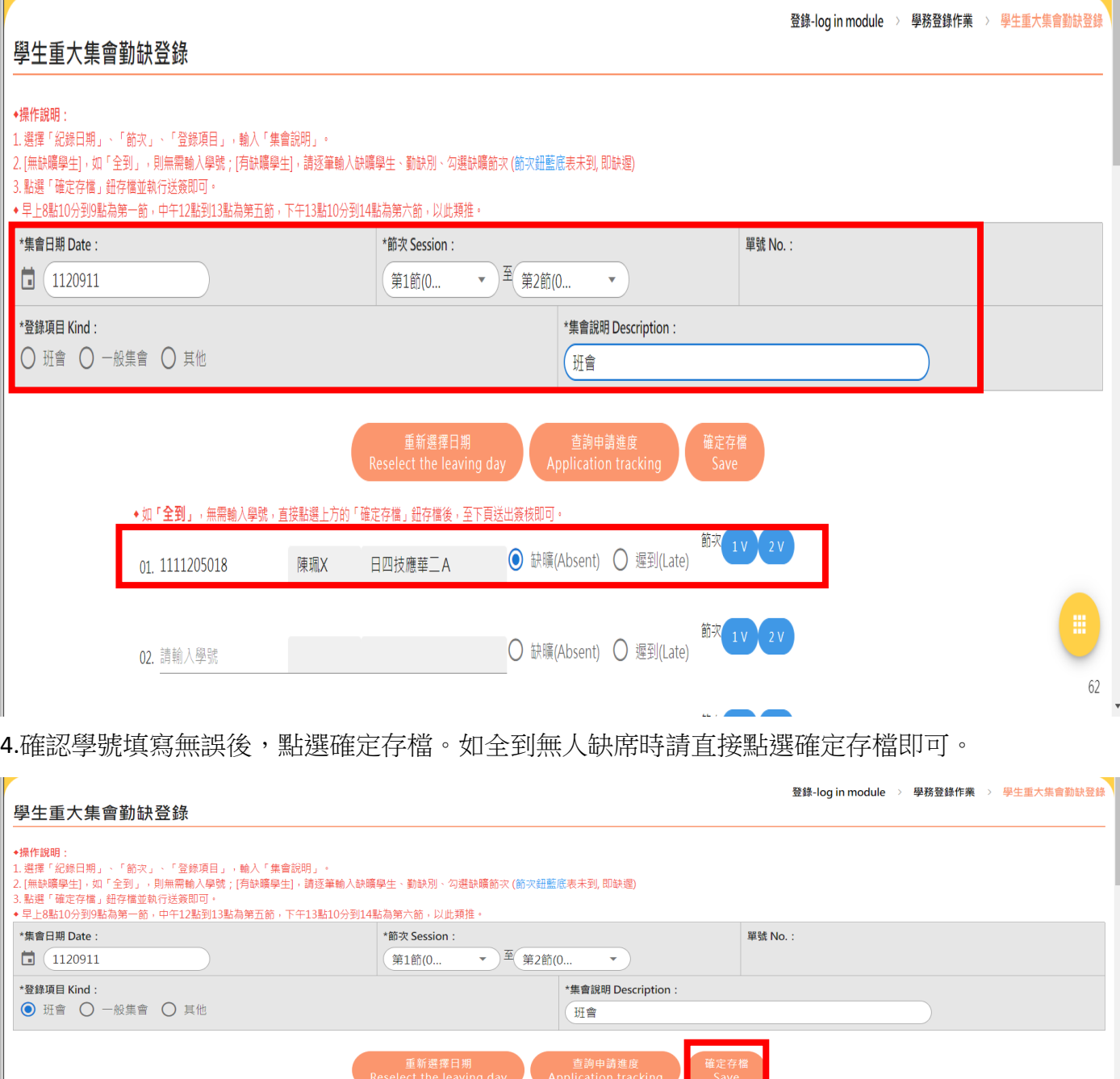

5.存檔後,按下送出審核,即完成重大集會缺席登記表登錄,並提醒導師進入系統簽核。

◆ 如**「全到」**,無需輸入學號,直接點選上方的「確定存檔」鈕存檔後,至下頁送出簽核即可。

01.1111205018

02. 請輸入學號

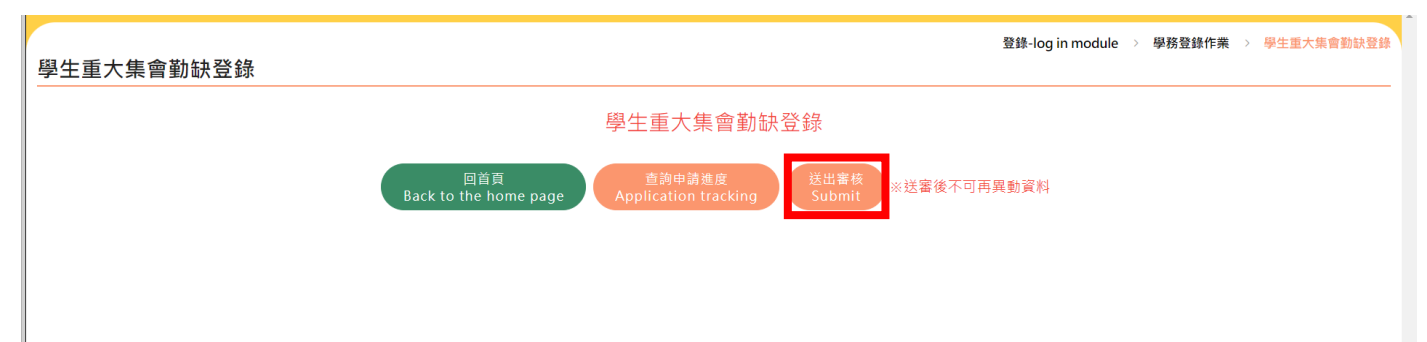

○ 缺曠(Absent) ○ 遲到(Late) <sup>節求</sup> 1V 2V